## $\mathbf{F}$   $\mathbf{F}$   $\mathbf{F}$   $\mathbf{F}$   $\mathbf{F}$  Video {processing} for any scale

# FLEX RS1 Quick Start

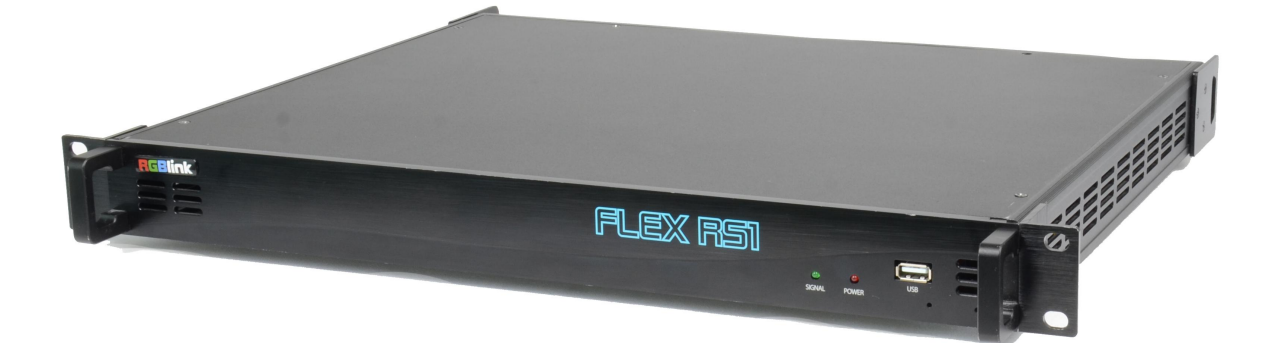

- 4K@60Hz input via DP 1.2, HDMI 2.0 with internal 4:4:4 processing and HDR compliance.
- 4K@30Hz input via Dual Link DVI, HDMI 1.4
- 3 Different Operation Mode: Rotation, Edge Blending and Splicing
- Independent output scaling to any aspect or resolution
- Rotation: Any degree rotation for each of the output
- Edge Blending: Independent edge blending for each output
- Splicing: Image splicing for each 2K output
- Cascade multiple units for additional screens
- Control Support: Art-Net DMX512-A, RS 232, IP (TCP/UDP) • Cascade multiple units for additional<br>screens<br>• Control Support: Art-Net DMX512-A, RS<br>232, IP (TCP/UDP)<br>• Manage with XPOSE on Windows,
- 

## CONTENTS

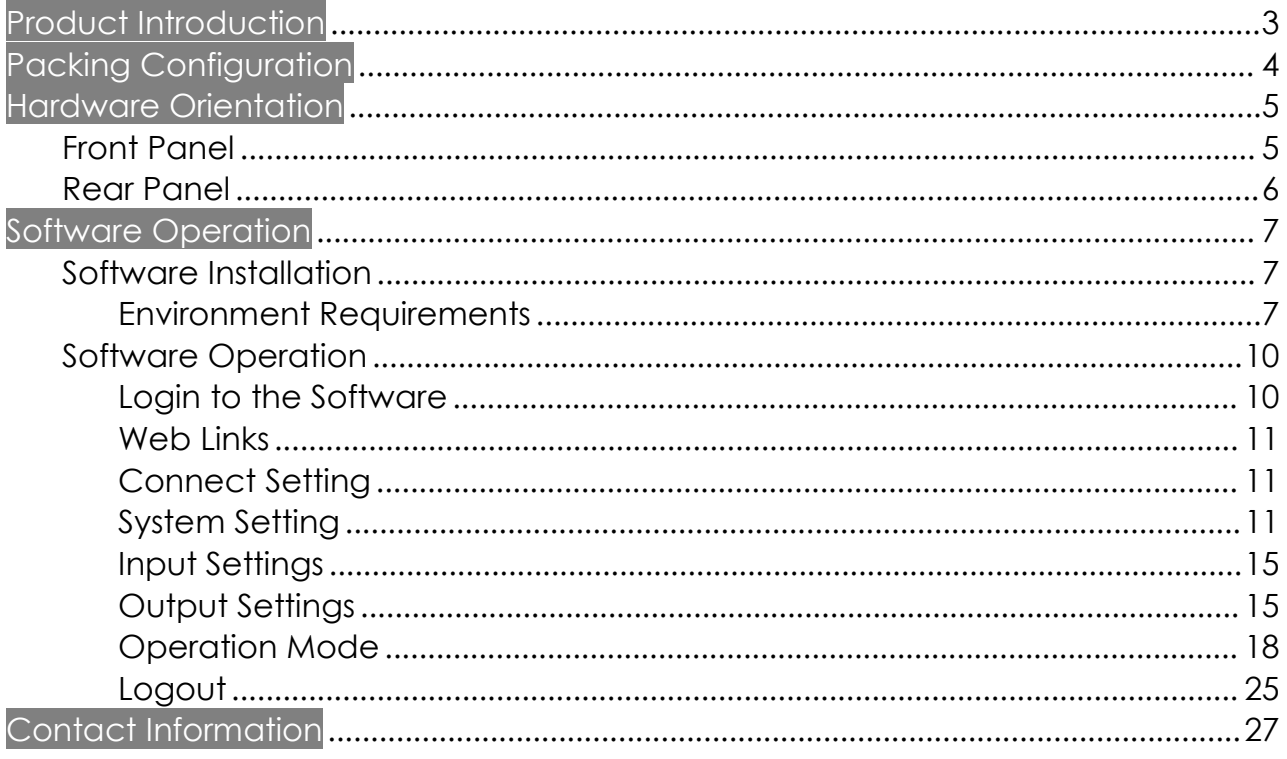

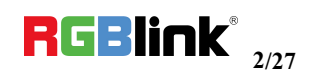

### Product Introduction

FLEX RS1 enables creative video split including any degree rotation, edge blending for the projector and video wall hard splicing. It supports two HDMI inputs, a dual-link DVI input, a Display Port input and four DVI outputs. FLEX RS1 supports up to 4K2K, the UHD input resolution. Different resolutions can be set in each output.

FLEX RS1 features in multiple cascade, and simple managed by XPOSE software.

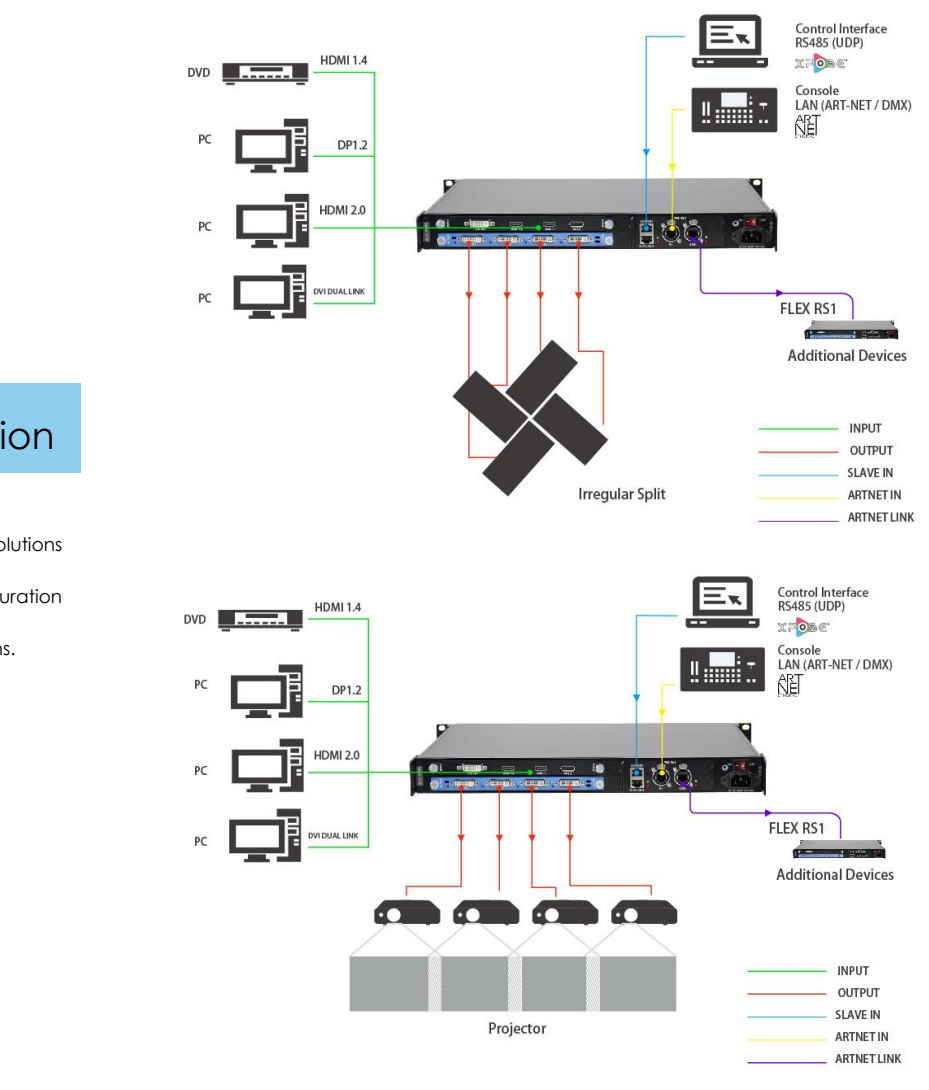

#### System Connection

RGBlink video processing solutions provide a range of flexible configuration options for professional applications.

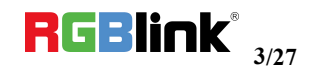

### Packing Configuration

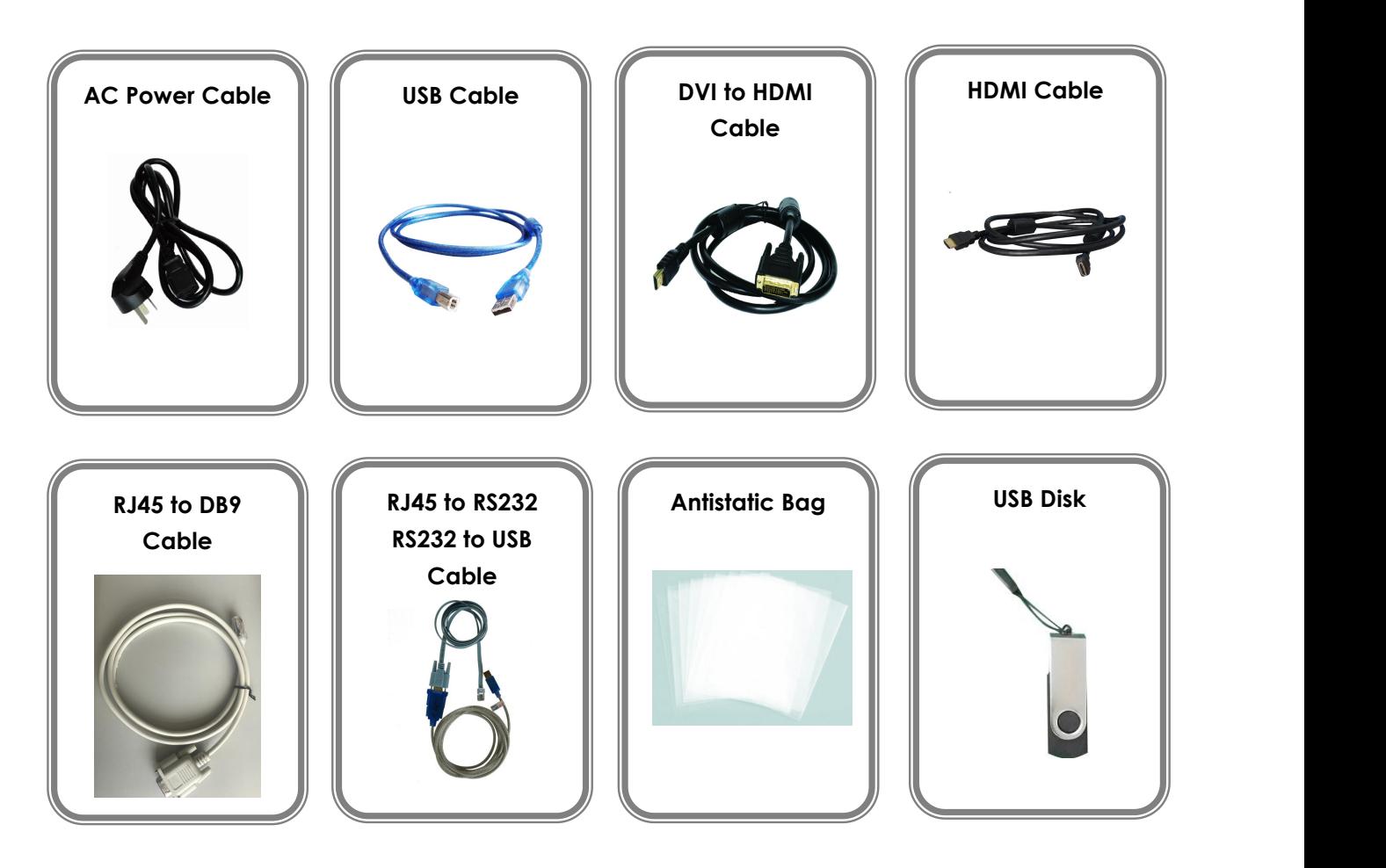

#### **Note:**

AC Power Cable supplied as standard according to destination market.

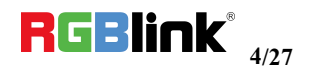

### Hardware Orientation

### Front Panel

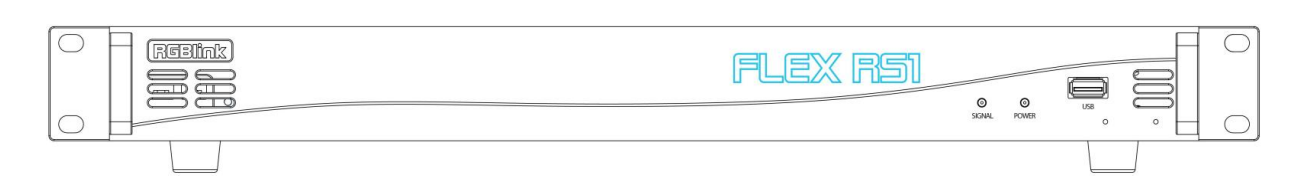

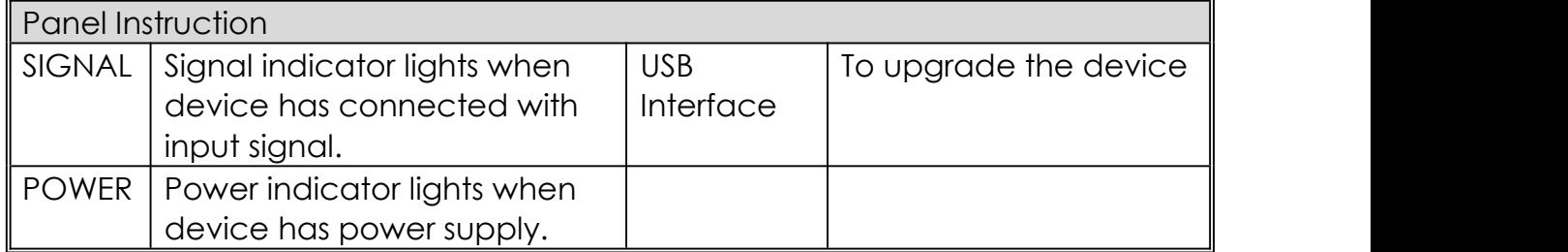

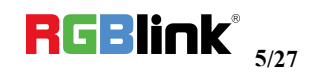

### Rear Panel

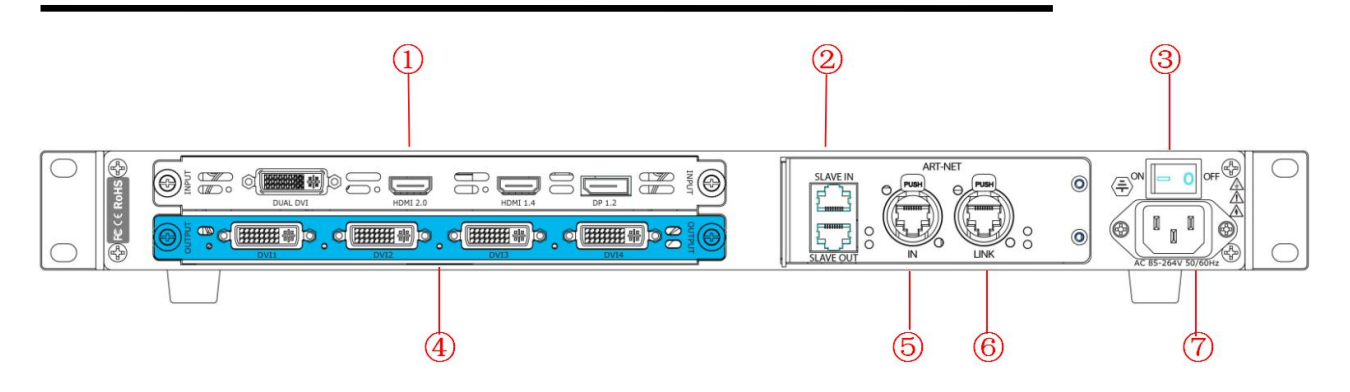

#### Input Interface

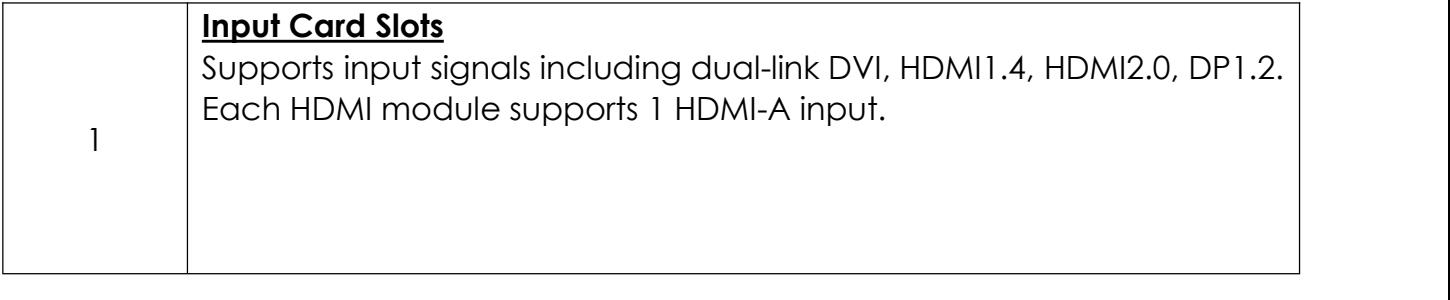

#### Output Interface

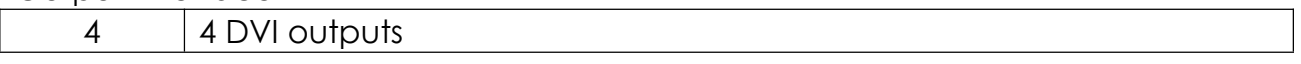

#### Control Interface

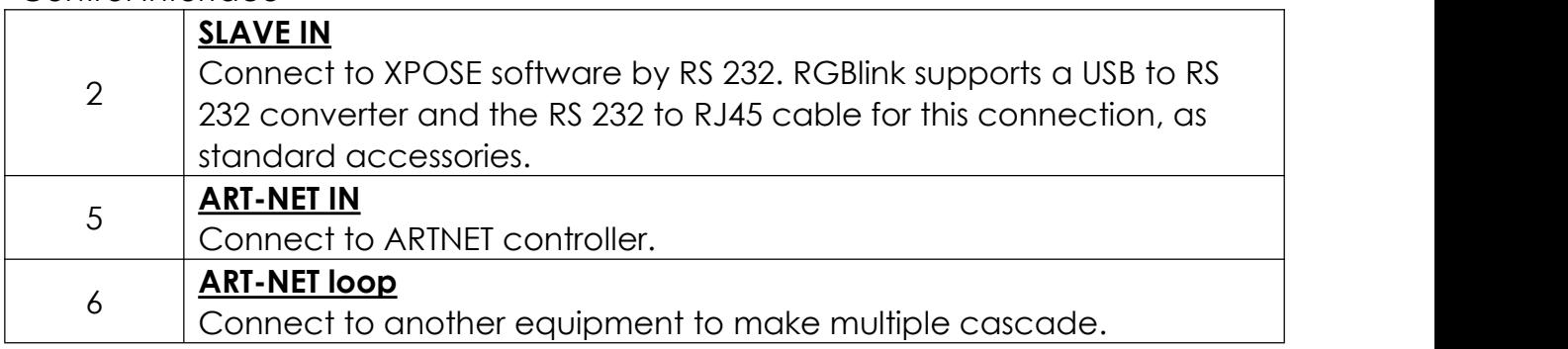

#### Power Connection

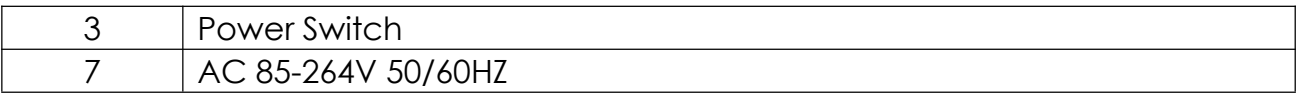

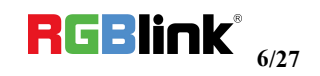

## Software Operation

### Software Installation

#### Minimum Requirements

#### Windows

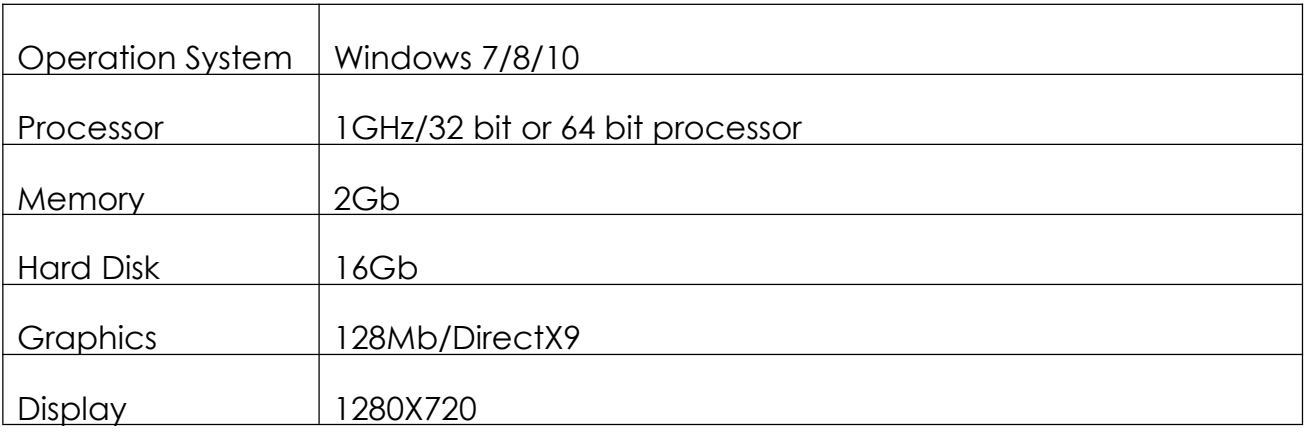

#### Mac

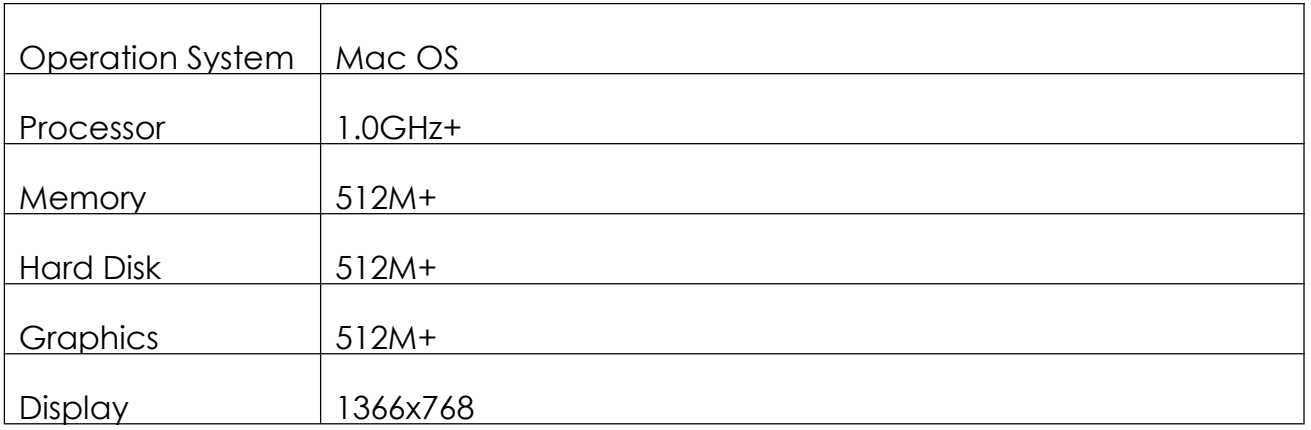

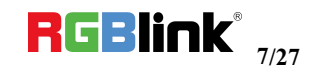

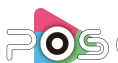

1. Double click  $\triangle \Box$  icon, it will pop-up the Installer Language box, select the language, for example, select "English", and click "OK" to confirm.

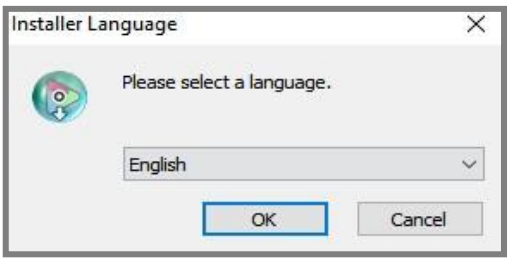

It will pop-up the installer box, and click "Next" to install, as follows:

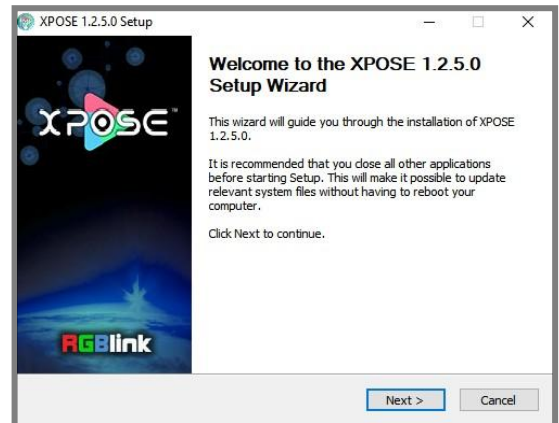

2. Select "Browse..." to select the XPOSE software install location and click install:

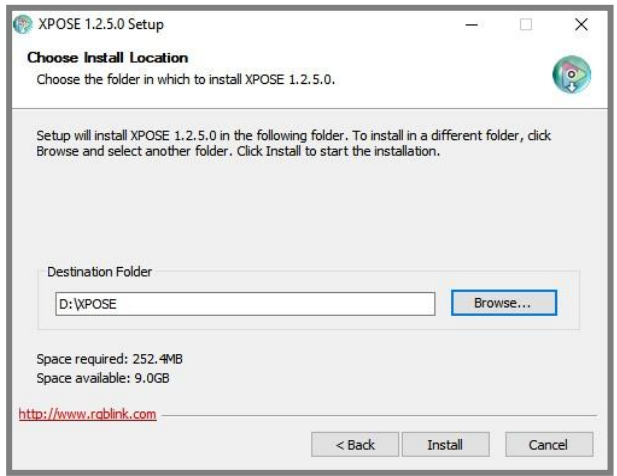

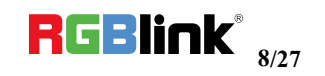

3. User should get the rights in "Roles Management" when install the software to disk C if the system is Windows 7 or above.

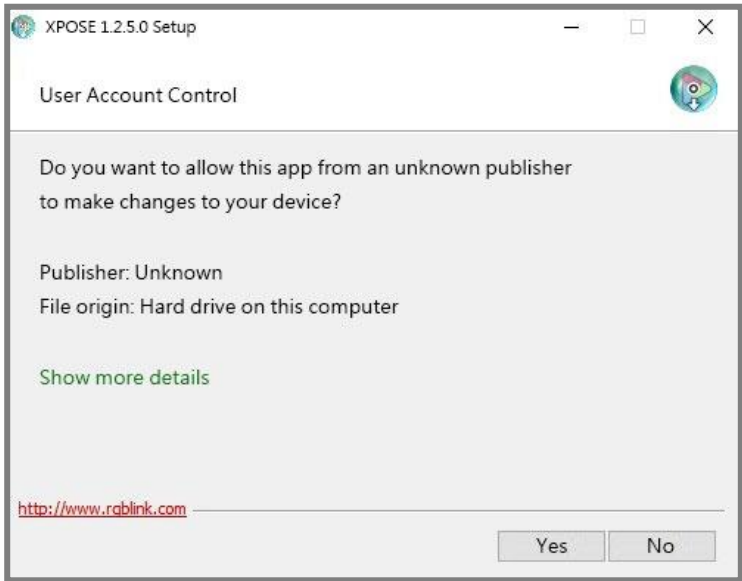

4. Click "Finish" and is ready to run the XPOSE management software:

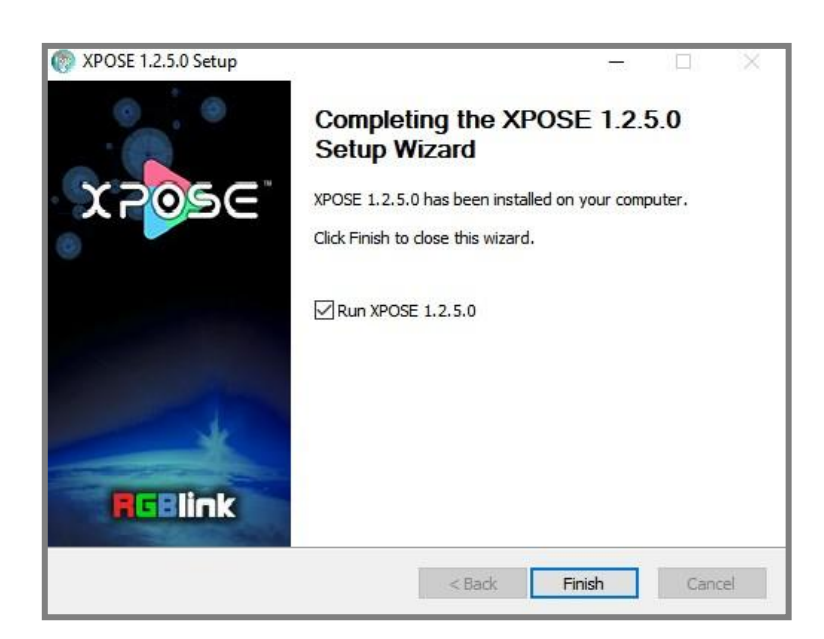

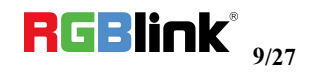

## Software Operation

### Login to the Software

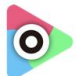

1. Double click the icon xpose on the desktop, then login into the interface. The user name is Admin, and defaultly there is no password. Select "FLEX RS1", select language "English" and enter the software by clicking "Login".

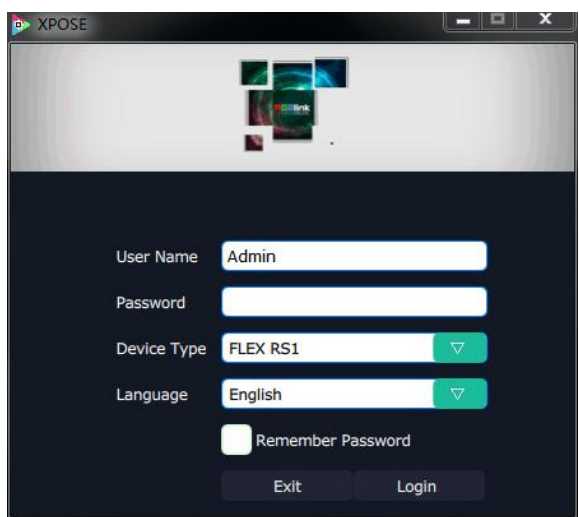

2. If user wants to change the language to Chinese, click the drop down arrow after "Language" and select "Chinese", then click "Login" to enter the software.

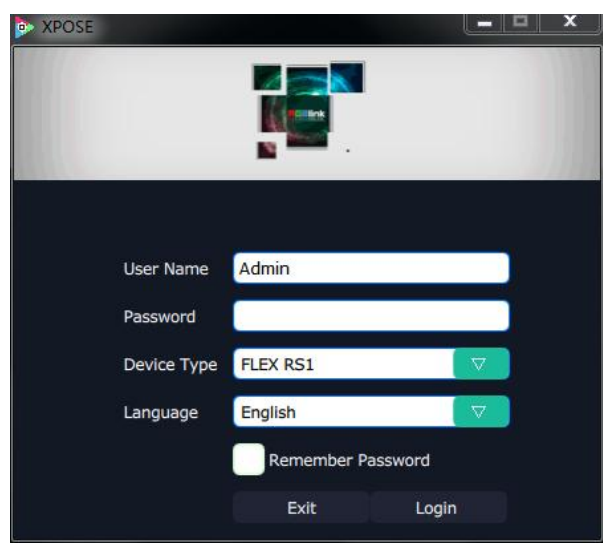

C Xiamen RGBlink Science & Technology Co Ltd Ph: +86 592 577 1197 | support@rgblink.com | www.rgblink.com

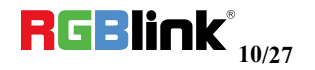

3. After entering the software, the main interface shows as follows:

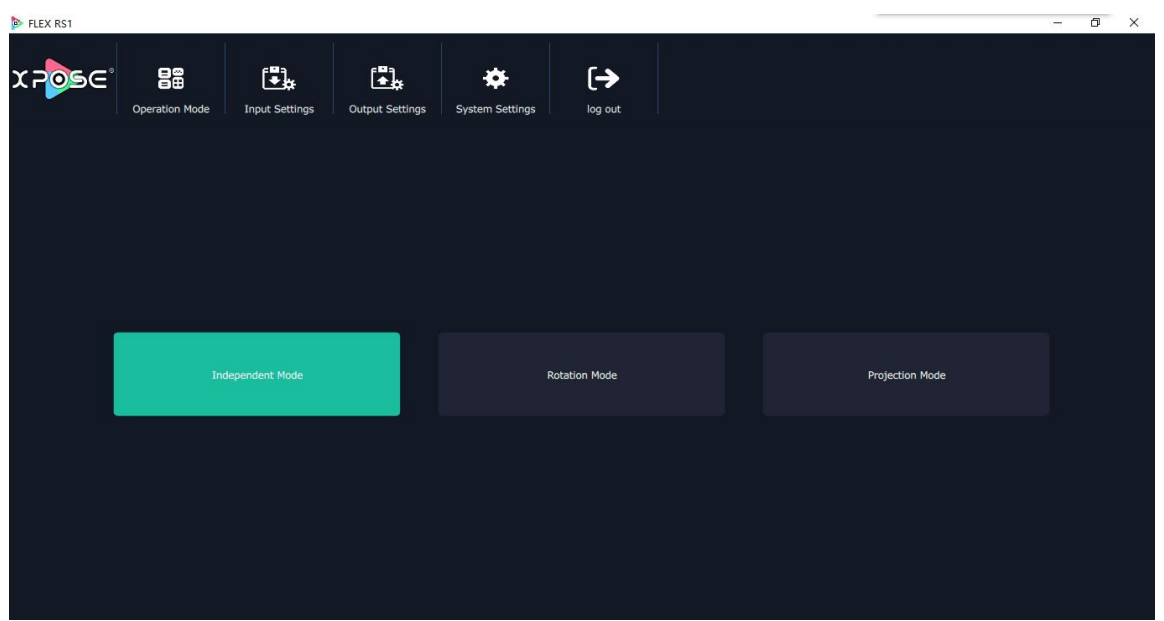

XPOSE management software consists of Operation Mode, Input Settings, Output Settings, System Settings and Log out. In the following parts come with the detail.

#### Web Links

XPOSE management software sets up the web links. Click the web links icon XPOSE on the top left corner, and goes access to RGBlink website.

#### Connect Setting

The remote controller PC which runs XPOSE connects with Flex RS1 by the USB to the RS 232 converter and the RS 232 to RJ45 cable (with the standard accessories).

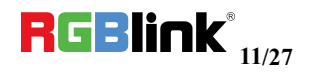

### System Setting

Click "System Setting" in the main interface:

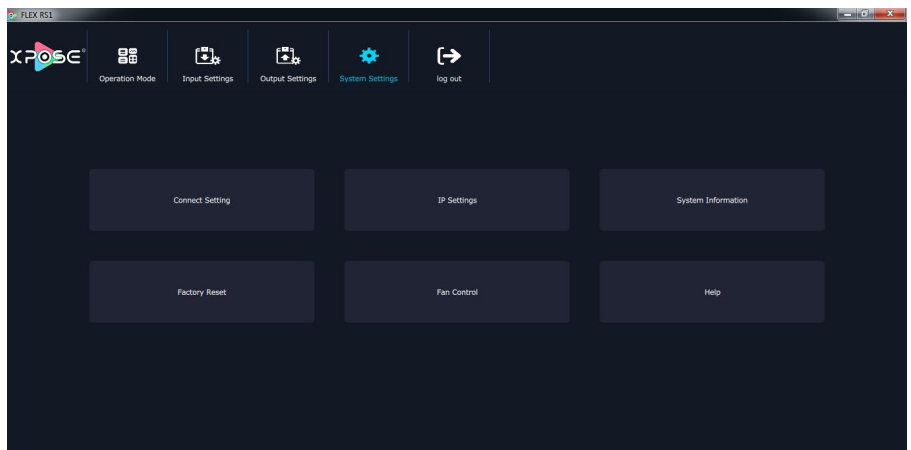

#### **1. Connect Setting**

Click "Connect Setting": Select "COM Port" and "Baud Rate", click the drop down arrow after them, and click "OK".

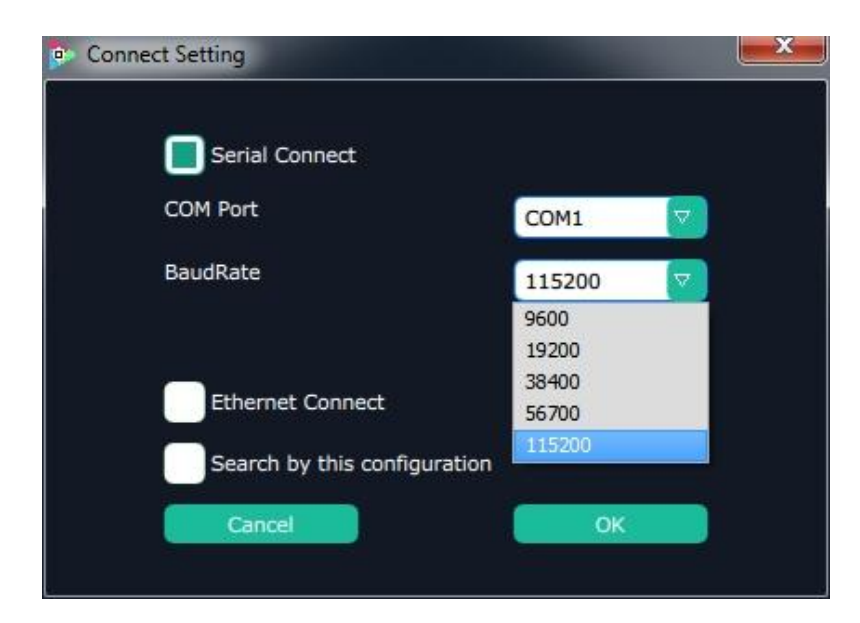

Setting the device connecting ways: Serial Connect, Ethernet Connect and Search by this configuration.

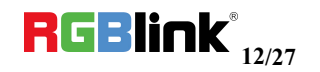

After setting "COM Port" and "Baud Rate", pop-up window as follows:

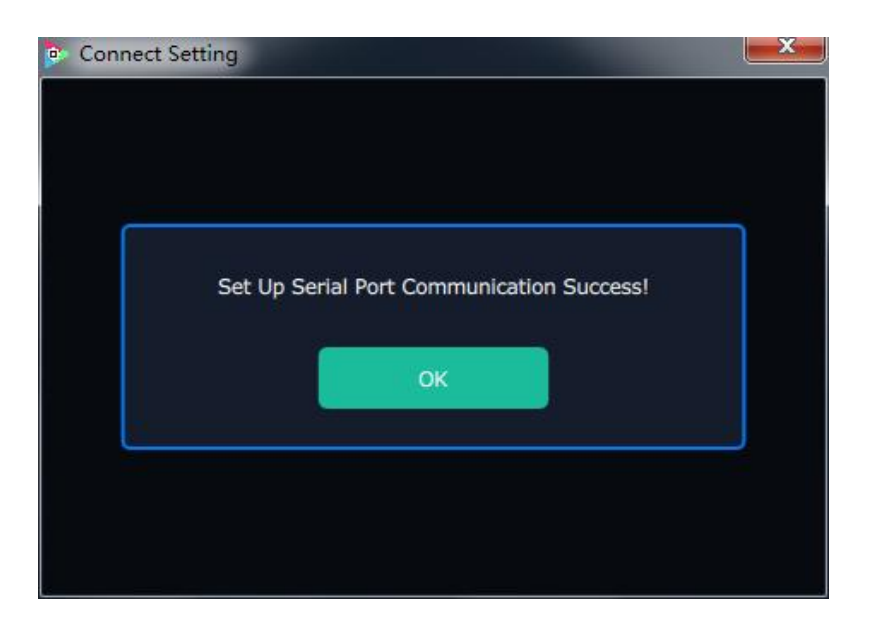

#### **2. IP Settings**

Click the "IP Settings", and pop-up window as follows:

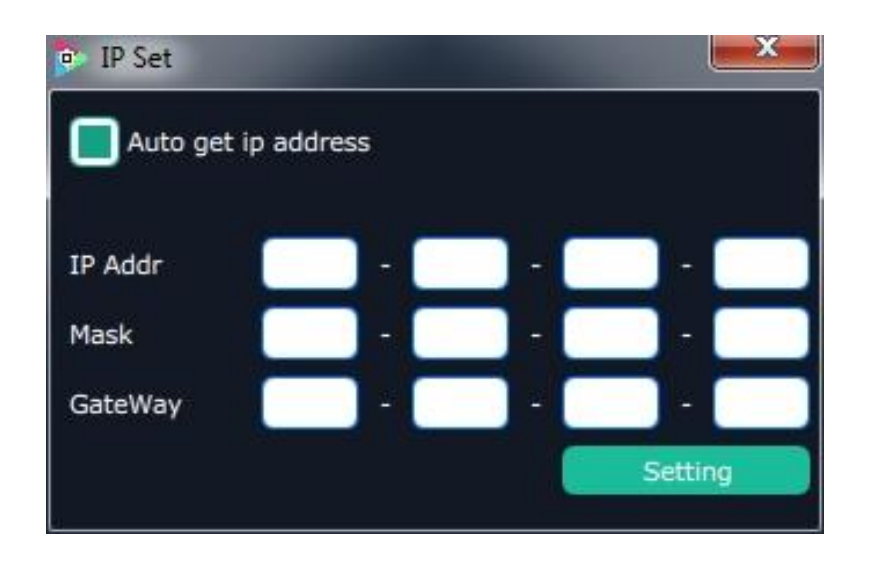

Default "Auto get IP address". Users can also set IP address, Mask and GateWay manually. This is usually used if one computer control some devices or remote control. It takes effect after reboot the software if change IP through network.

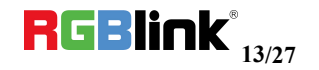

#### **3. System Information**

Click "System Information", and pop-up window as follows:

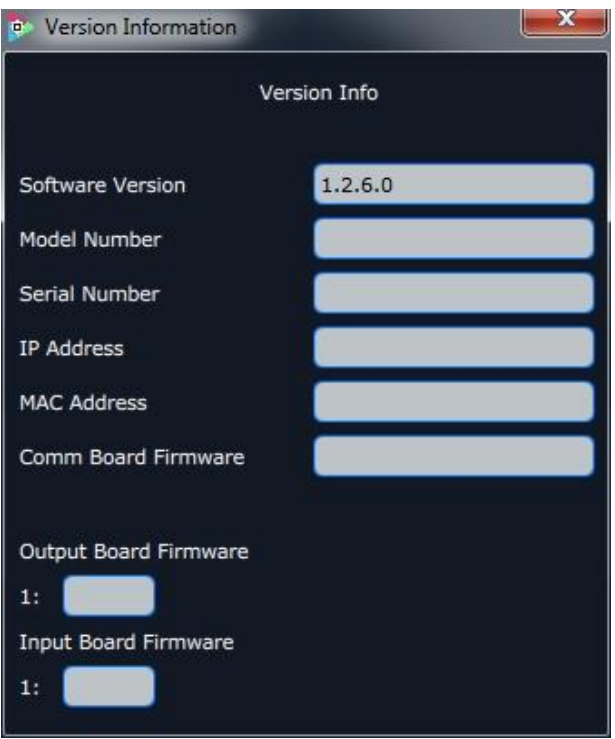

Display the device version information. Including Model Number, Serial Number, IP Address, firmware version, etc.

#### **4. Factory Reset**

Click "Factory Reset", and pop-up window as follows:

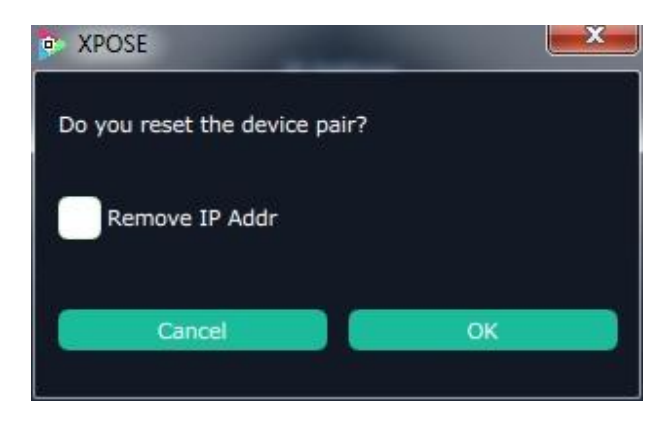

Click "OK" or "Cancel" to confirm the reset.

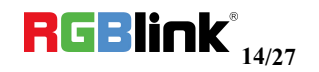

#### **5. Fan Control**

Click "Fan Control", and pop-up window as follows:

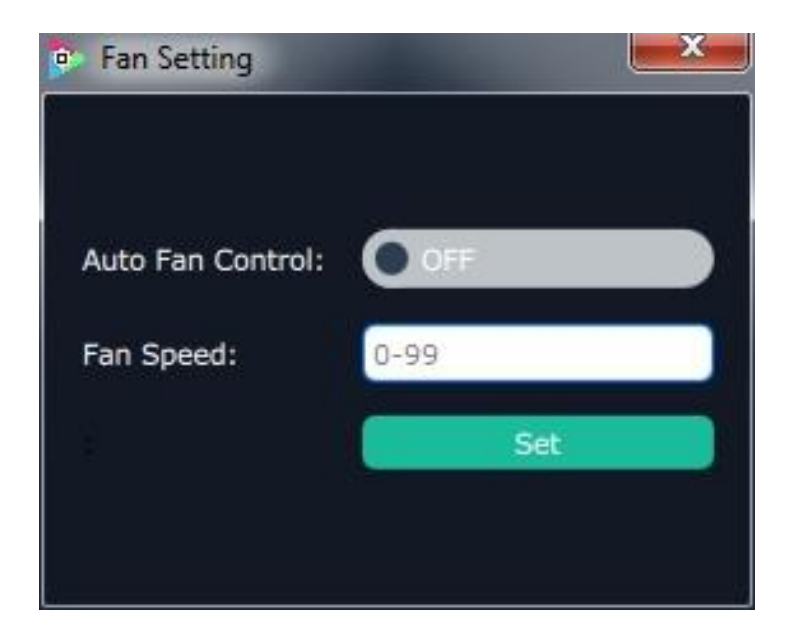

Enable or disable the Auto Fan Control, set Fan Speed and click "**Set**", that will load.

#### Input Settings

Click the "Input Settings", and enter the interface as follows:

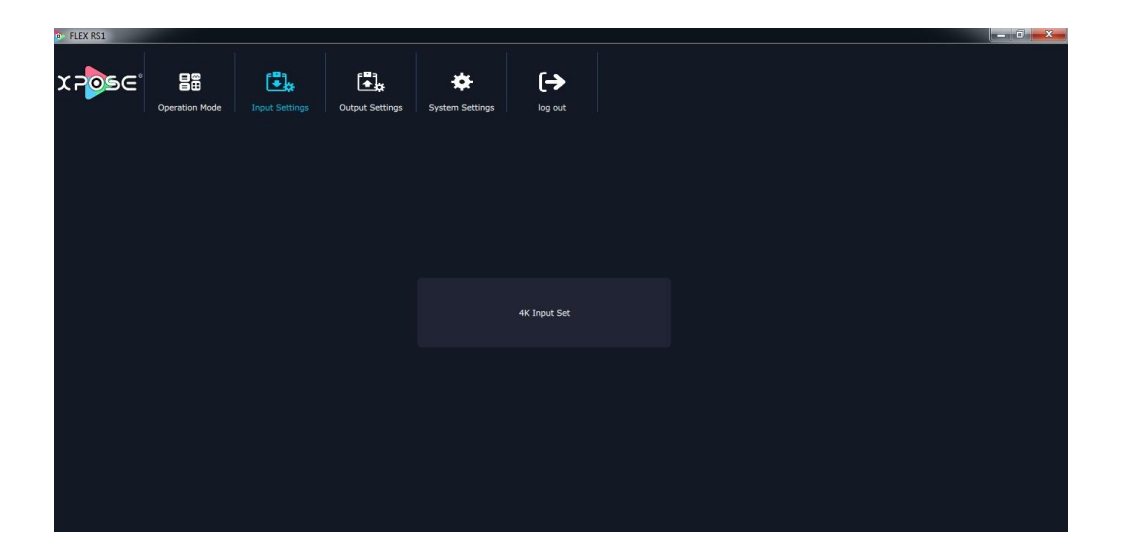

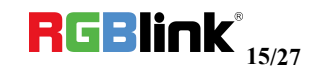

#### **1. 4K Input Set**

Click the "4K Input Set", and pop-up window as follows:

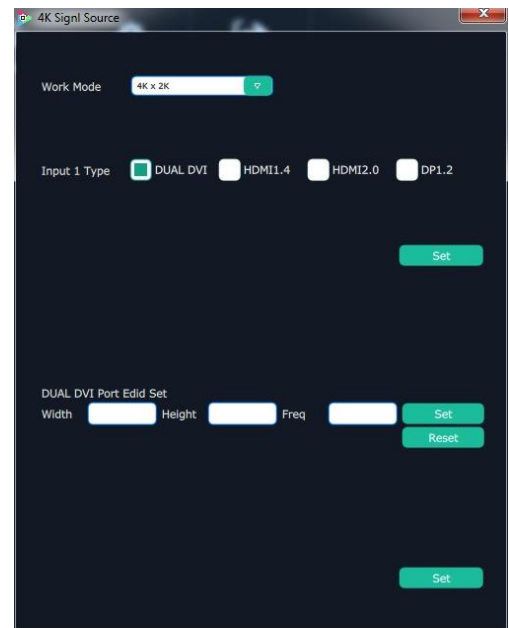

Click "Work Mode", click the drop down arrow after the Mode, and select "4K x 2K" or "4K x 1K" or "2K x 1K".

Click Input 1 Type Including Dual DVI, HDMI 1.4, HDMI 2.0, DP 1.2; Then, click "set".

#### Output Settings

Click the "Output Settings", and enter the interface as follows:

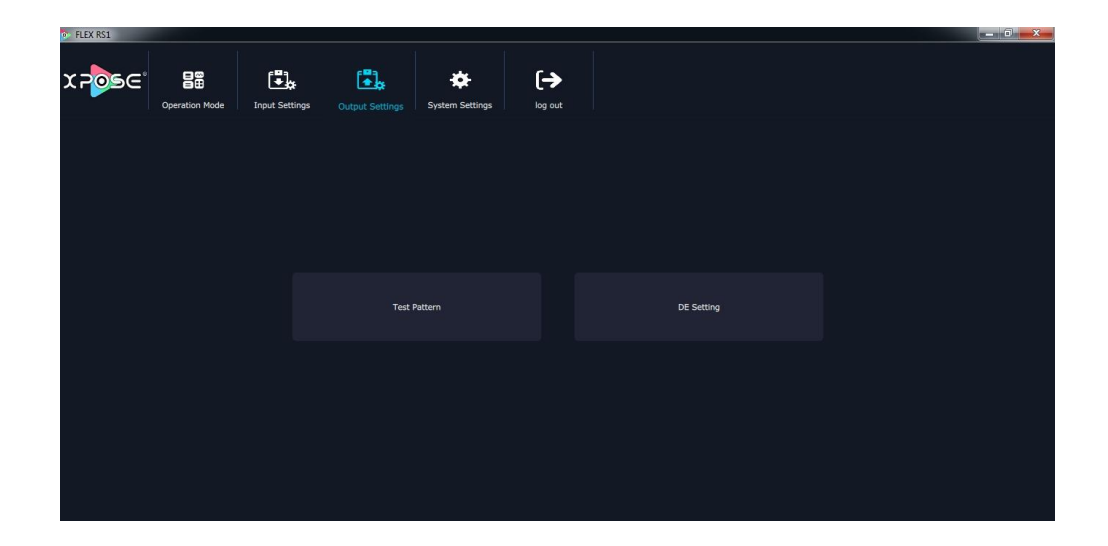

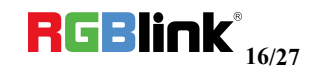

#### **1.Test Pattern**

Click the "Test Pattern", and pop-up window as follows:

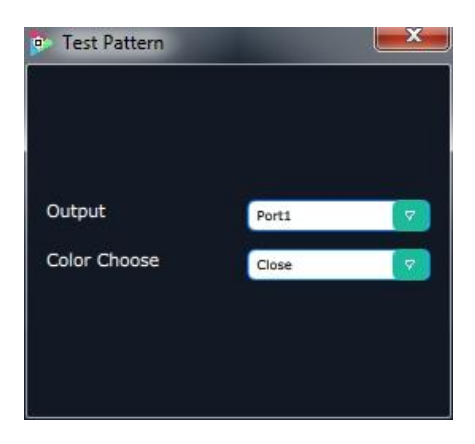

Click "Output", click the drop down arrow and select any Ports among the four boards.

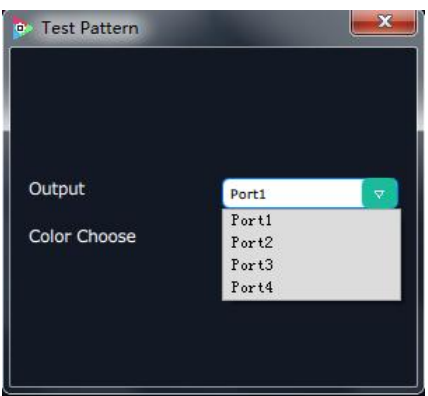

Click "Color Choose", click the drop down arrow and select any color among the sixteen boards. **Sixteen** 

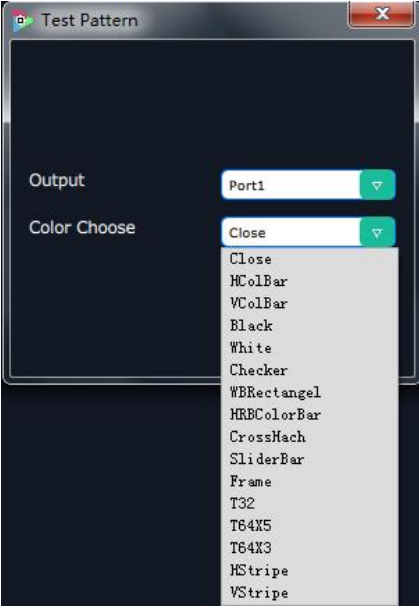

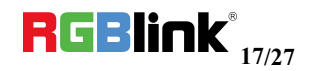

#### **2. DE Setting**

**DE** Setting DE  $Part 1$ Output Port Output Type DVI Image Color Range **Bits** 8 bits **Brightness**  $\overline{\mathbf{C}}$ DE Switch  $\mathbf{x}$ İ٧ Width Height LinePolarity  $\Omega$ ScenePolarity σ

Click the "DE Setting", and pop-up window as follows:

**Brightness:** The brightness adjustment range is between 0~128. Click "**Set**" to confirm.

**DE:** User can select one port or all ports, and enable the DE function by sliding the DE Switch. The settings for DE include X, Y, width, height, line polarity and scene polarity. Vertical spliting can be selected in "Output Port".

#### Operation Mode

Click the "Operation Mode", and enter the interface as follows:

There is 3 working modes, including the Video Wall mode, Rotation mode and Blending Mode.

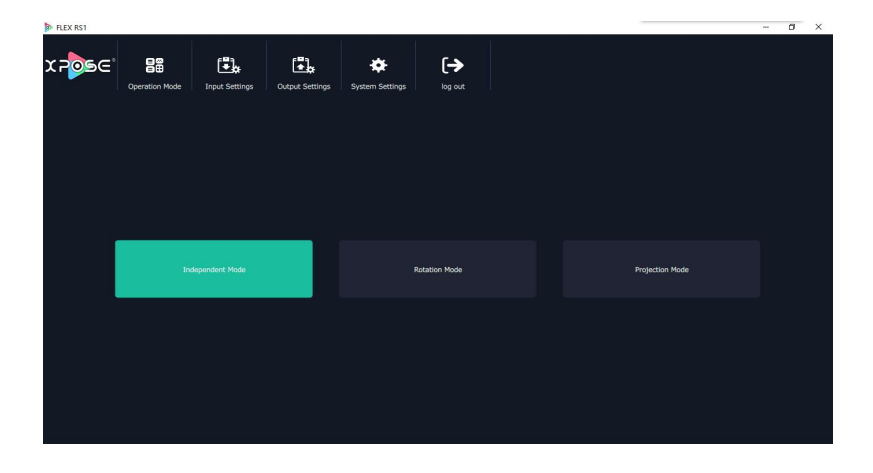

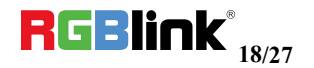

Independent Mode, Rotation Mode and Projection Mode are included in operation mode, specific as follows:

#### **1. Independent Mode**

Click the "Independent Mode", and enter to the interface as follows:

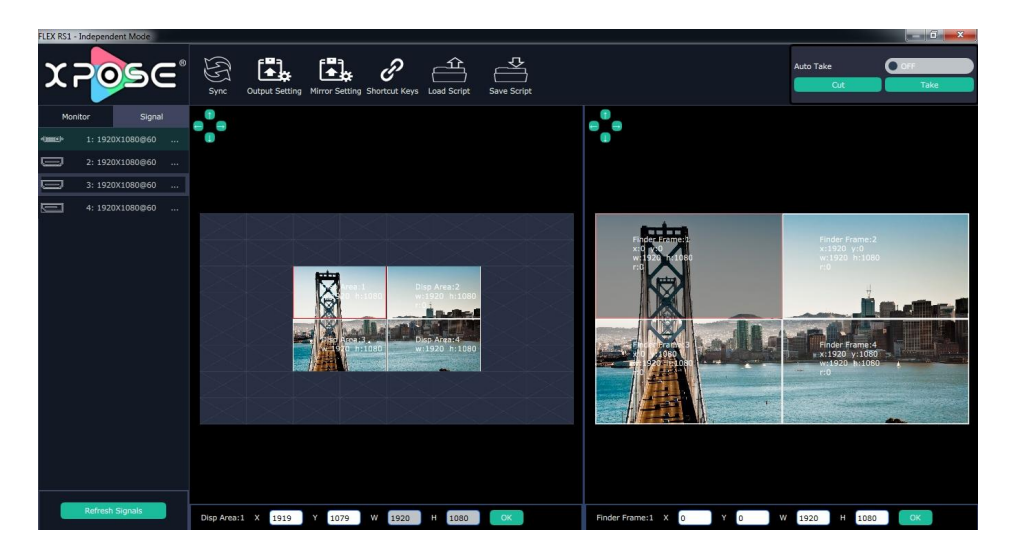

Layer 1~4: X, Y for Layer position, W, Y is Layer size.<br>There are two ways can change the size and location of the layer:

a. Drag the layer by mouse: click the right window, select any layer, press the rim of the layer with mouse to drag the size, release the mouse, click the layer again, and press the mouse to drag the layer to suitable position.

b. Choose number directly: click the left or right window, select any layer and choose any number as X, Y, W, H to ensure accurate position and size.

**Output Setting** Click the Output Settings shortcut and pop-up window as follows:

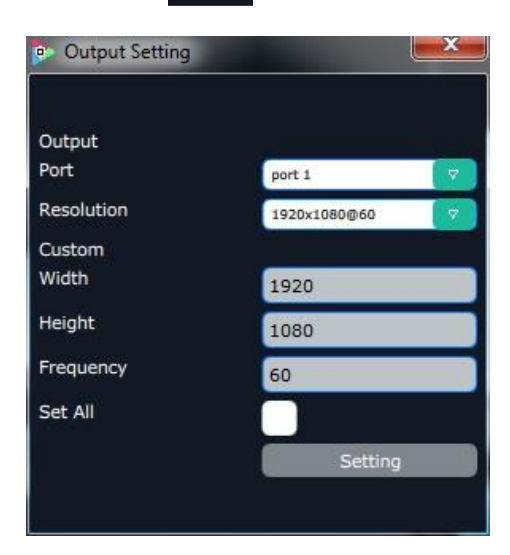

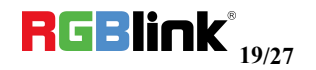

Click "port", click drop down arrow and select any port among the four boards. This mode allow set each port resolution independently.

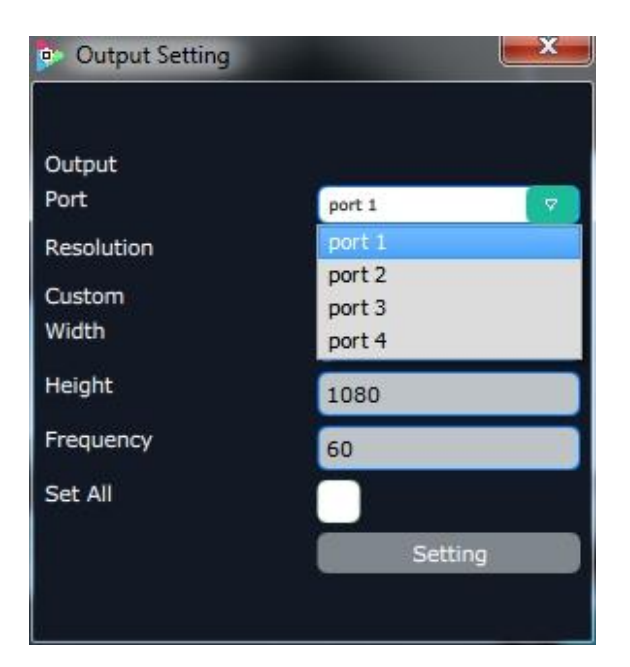

Click "resolution", click drop down arrow and select any resolution among the sixteen boards.

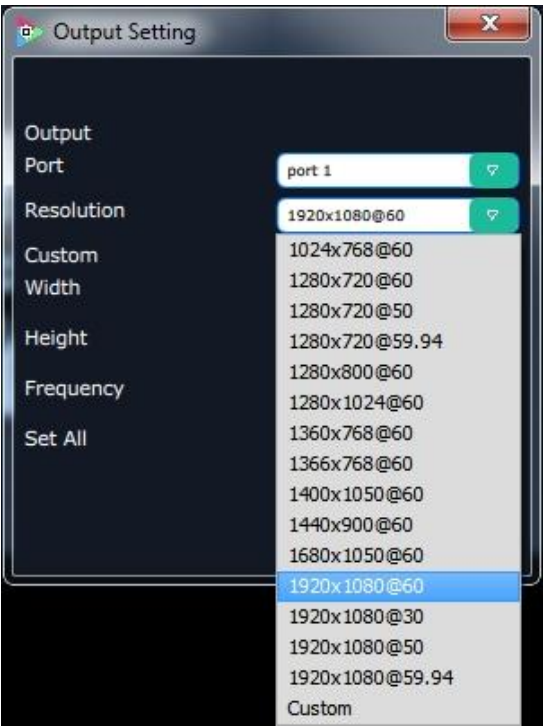

Width, Height and Frequency can be set.

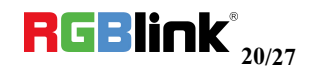

#### **Mirror Setting**

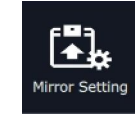

Click the Mirror Setting shortcut  $\begin{array}{|c|c|c|}\hline \mathbf{a} & \mathbf{a} \end{array}$  and pop-up window as follows:

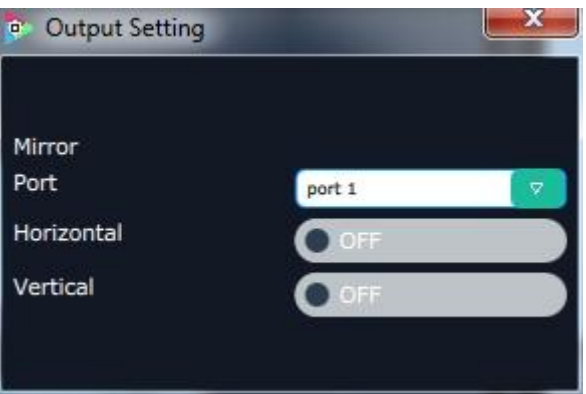

Click "Mirror Port" drop down arrow and select any port. Enable or disable the horizontal or vertical mirroring effect by sliding the switch.

#### **2. Rotation Mode**

Click the "Rotation Mode", and pop-up window asfollow, the monitor on the left can rotate the layer on the right;

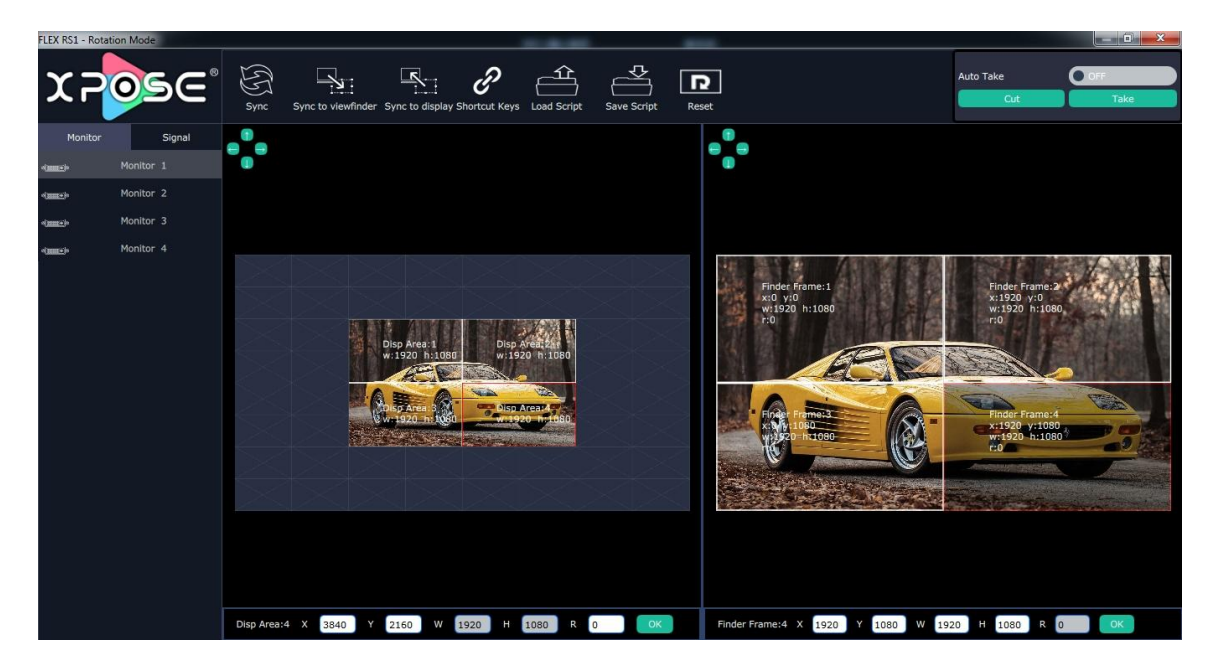

Click monitor 1~4, click W and H to set size. Choose "W" as 1920 and choose "H" as 1080.

Rotation: click the left window, select any monitor, click "R", and choose any angle. Each monitor rotates as setting angles.

Layer 1~4: X, Y for Layer position, W, Y is Layer size.

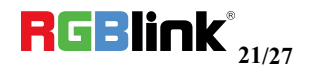

There are two ways can change the size and location of the layer:

b. Drag the layer by mouse: click the right window, select any layer, press the rim of the layer with mouse to drag the size, release the mouse, click the layer again, and press the mouse to drag the layer to suitable position.

b. Choose number directly: click the left or right window, select any layer and choose any number as X, Y, W, H to ensure accurate position and size.

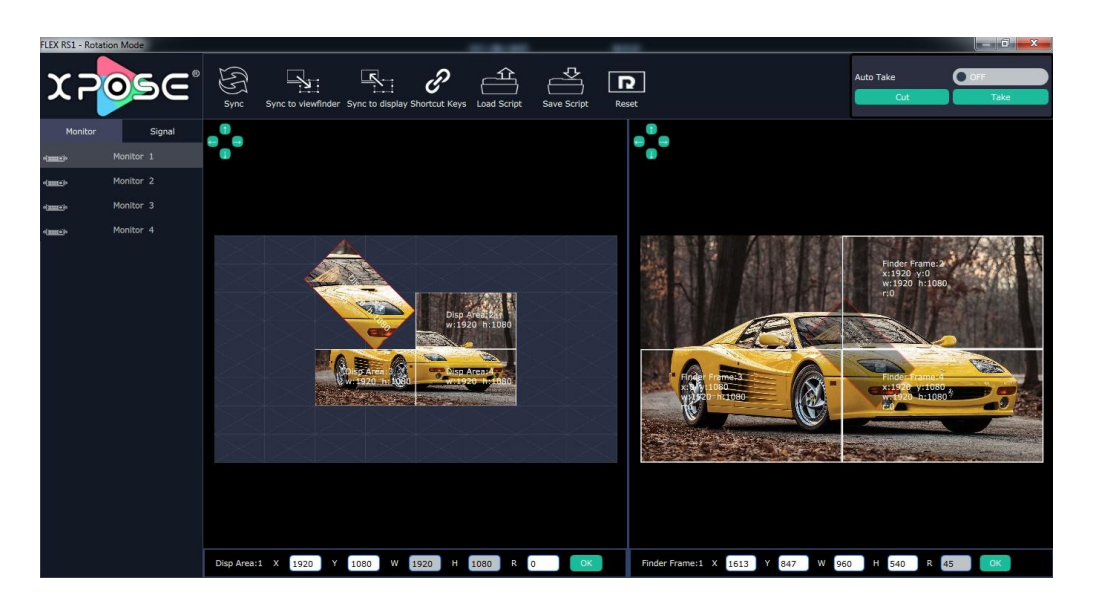

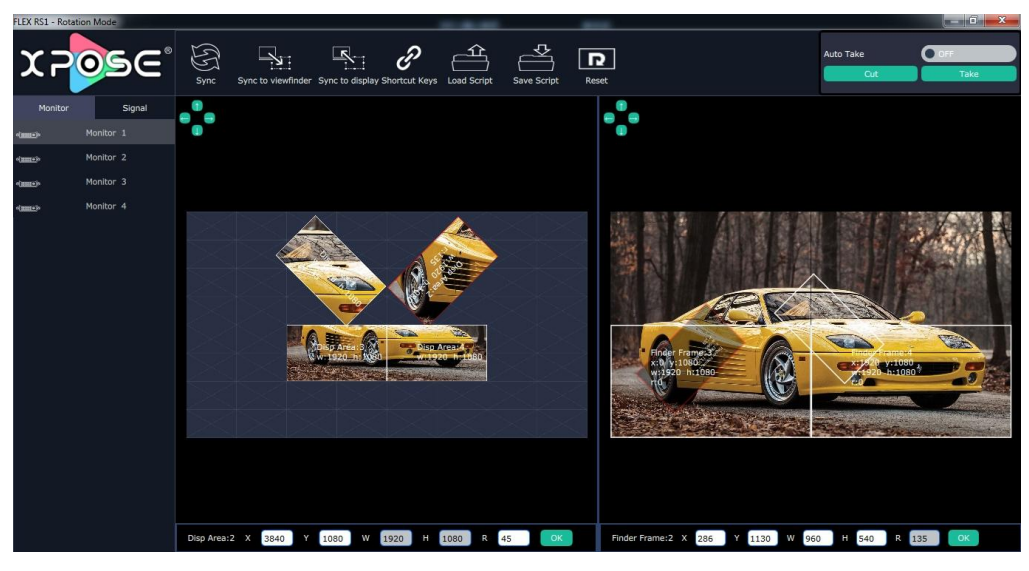

Click the Sync to viewfinder shortcut to synchronize display layer with viewfinder.

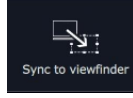

Click the Sync to viewfinder shortcut to synchronize finder frame with display layer.

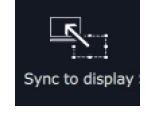

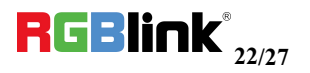

#### **4. Projection Mode**

Click the "Projection Mode", and pop-up window as follows:

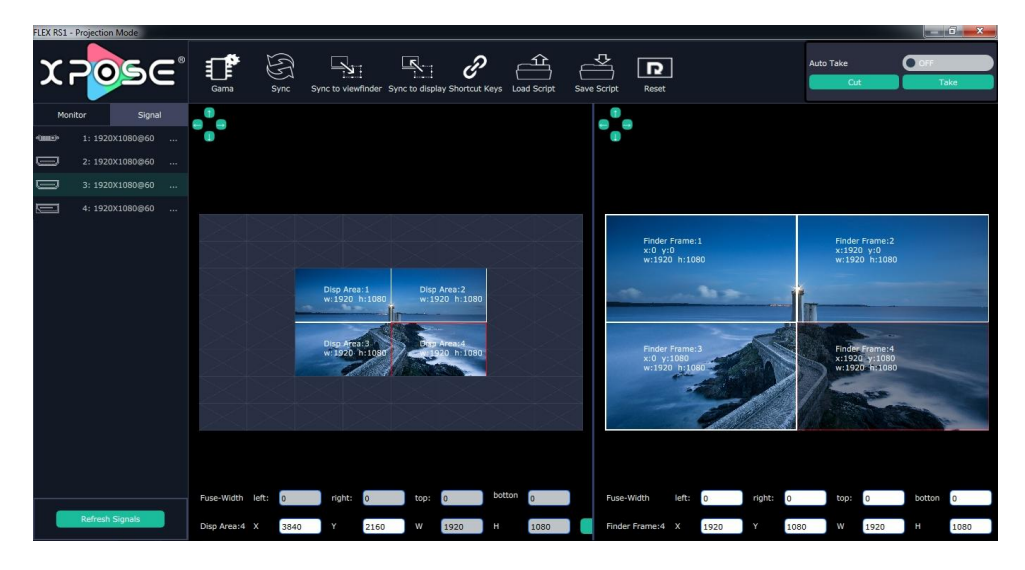

Layer 1~4: X, Y for Layer position, W, Y is Layer size.<br>There are two ways can change the size and location of the layer:

c. Drag the layer by mouse: click the right window, select any layer, press the rim of the layer with mouse to drag the size, release the mouse, click the layer again, and press the mouse to drag the layer to suitable position.

b. Choose number directly: click the left or right window, select any layer and choose any number as X, Y, W, H to ensure accurate position and size.

Projection Mode supports to reduce the blur of image rim and the fusion split. Click left or right window, select any layer and choose any number as left, right, top and bottom to set the fuse width.

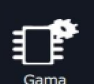

Click the gama shortcut  $\begin{array}{c} \begin{array}{c} \text{d} \\ \text{cm} \end{array}$  and pop-up window as follows:

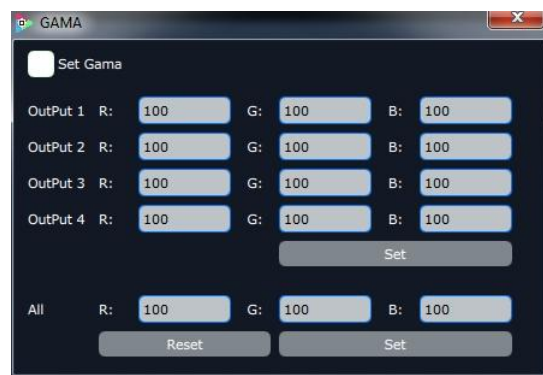

© Xiamen RGBlink Science & Technology Co Ltd Ph: +86 592 577 1197 | support@rgblink.com | www.rgblink.com

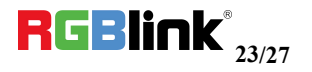

Click Set Gama to enable the output's set and choose any number as R, G or B.

Click the Sync to viewfinder shortcut  $\overline{\mathbf{t}}$  to synchronize display layer with viewfinder.

Click the Sync to viewfinder shortcut  $\frac{dN}{dr}$  to synchronize finder frame with display layer.

#### **Sync**

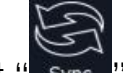

Click the sync shortcut " sync " to synchronize the current data.

#### **Shortcut Keys**

 $\mathscr{C}$ Click the shortcut " shortal Keys ", and pop-up window as follows:

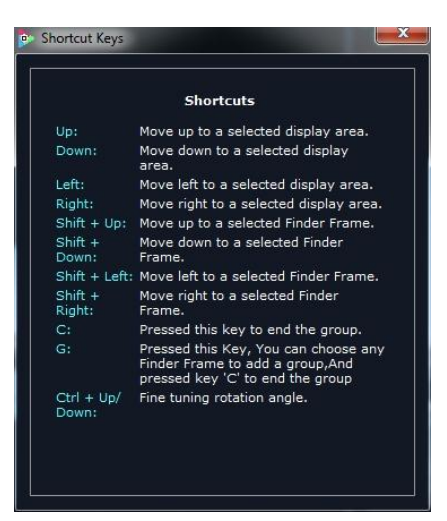

#### **Load Script**

Click the load script shortcut " Load script ", user can load the data from the computer.

#### **Save Script**

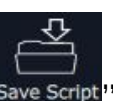

Click the save script shortcut "<sup>Save Script</sup>", user can save the data to the computer.

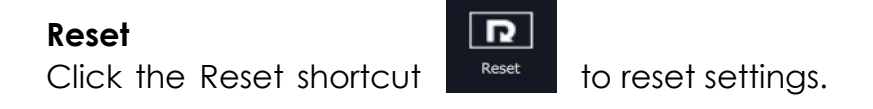

C Xiamen RGBlink Science & Technology Co Ltd Ph: +86 592 577 1197 | support@rgblink.com | www.rgblink.com

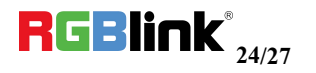

#### **Take**

directly.

The take interface is shown as the figure below:

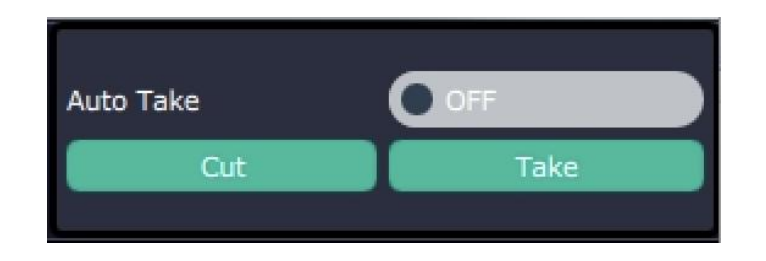

Slide the switch to enable or disable the Auto Take function. Auto take on is the default state.

Click "Cut" or "Take", the preview will be cut or seamless switch to the display.

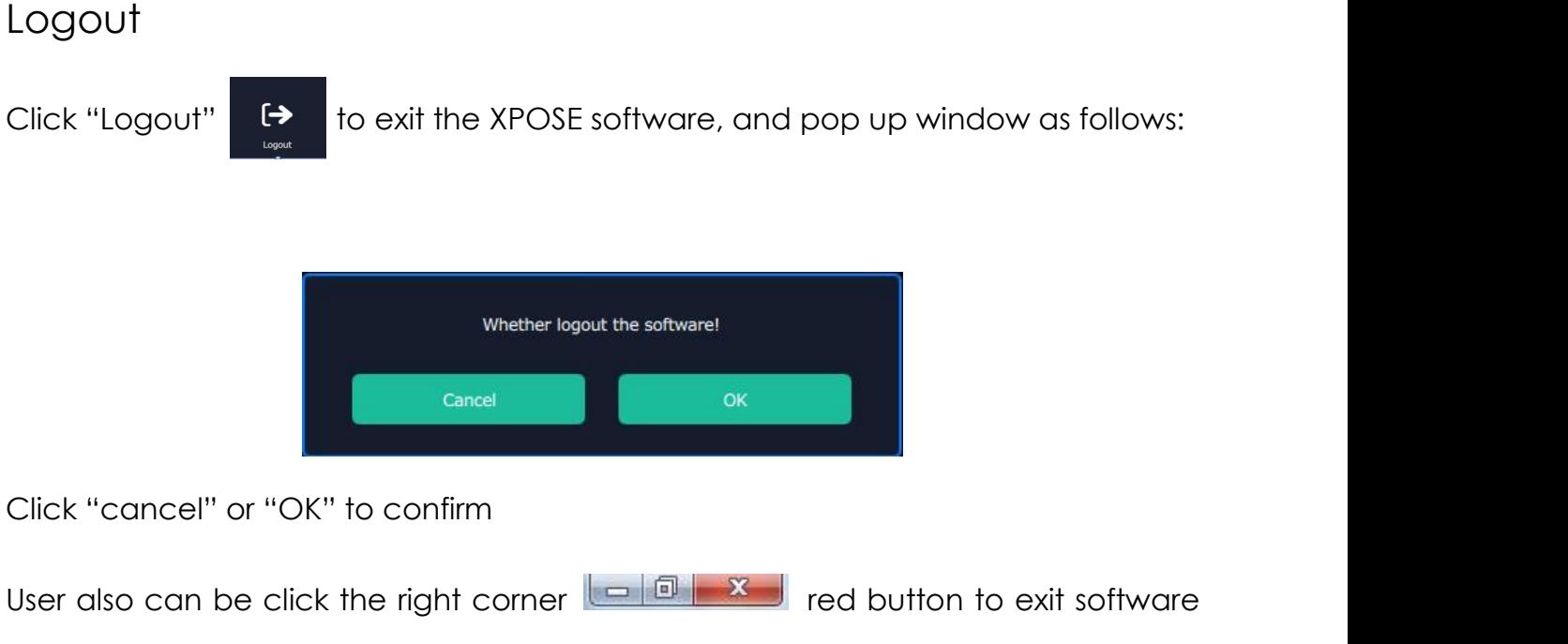

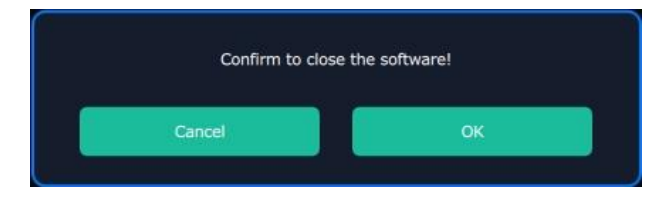

C Xiamen RGBlink Science & Technology Co Ltd Ph: +86 592 577 1197 | support@rgblink.com | www.rgblink.com

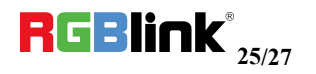

### **Warranty**

All video products are designed and tested to the highest quality standard and backed by a full 3 years parts and labor warranty.Warranties are effective upon delivery date to customer and are non-transferable. RGBlink warranties are only valid to the original purchase/owner. Warranty related repairs include parts and labor, but do not include faults resulting from user negligence, special modification, lighting strikes, abuse(drop/crush), and/or other unusual damages. The customer shall pay shipping charges when unit is returned for repair.

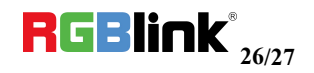

## Contact Information

**Head Office:** Room 601A, No. 37-3 Banshang community, Building 3, Xinke Plaza, Torch Hi-Tech Industrial Development Zone, Xiamen, China

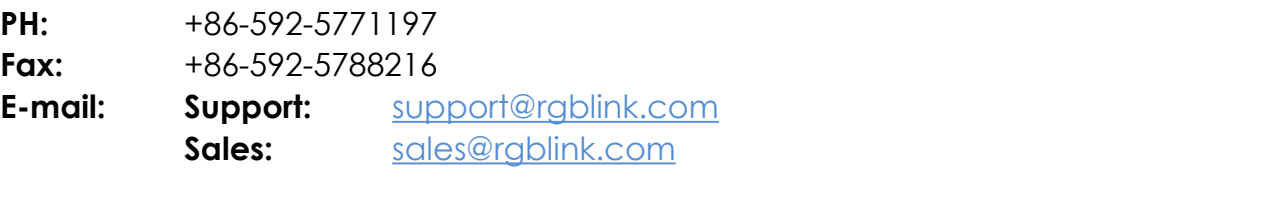

**Web: Support:** [www.rgblink.com](http://www.rgblink.com)/contact-us **Sales:** www.rgblink.com/support

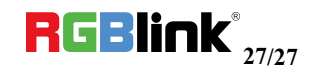